# **Wie und wo können Sie das eBook nutzen?**

Unsere eBooks werden grundsätzlich im epub-Format angeboten.

Dieses Format kann von den meisten herkömmlichen eBook eBook-Readern, wie dem *Tolino,* geöffnet werden.

Sie können unsere eBooks natürlich auch auf Ihrem Handy oder Tablet lesen, wenn Sie vorher z.B. über den *Google Play Store* eine (kostenlose) eBookheruntergeladen haben. Mit der App *ReadEra* haben wir gute Erfahrungen gemacht. Readern, wie dem<br>der Tablet lesen, we<br>eBook-Reader-App

Und Sie können die KnowWare-eBooks natürlich auch ganz bequem an Ihrem PC oder Notebook lesen. Hierfür müssen Sie entweder eine Reader-Software installieren (wir empfehlen das kostenlose Programm *Calibre*) oder Sie können beispielsweise in Ihrem *Chrome- oder Firefox* browser ein Addon (eine Erweiterung) installieren, mit der Sie das eBook dann browserbasiert, also ohne Installation einer zusätzlichen Software, öffnen und lesen können. Hier das Beispiel von *Firefox*:

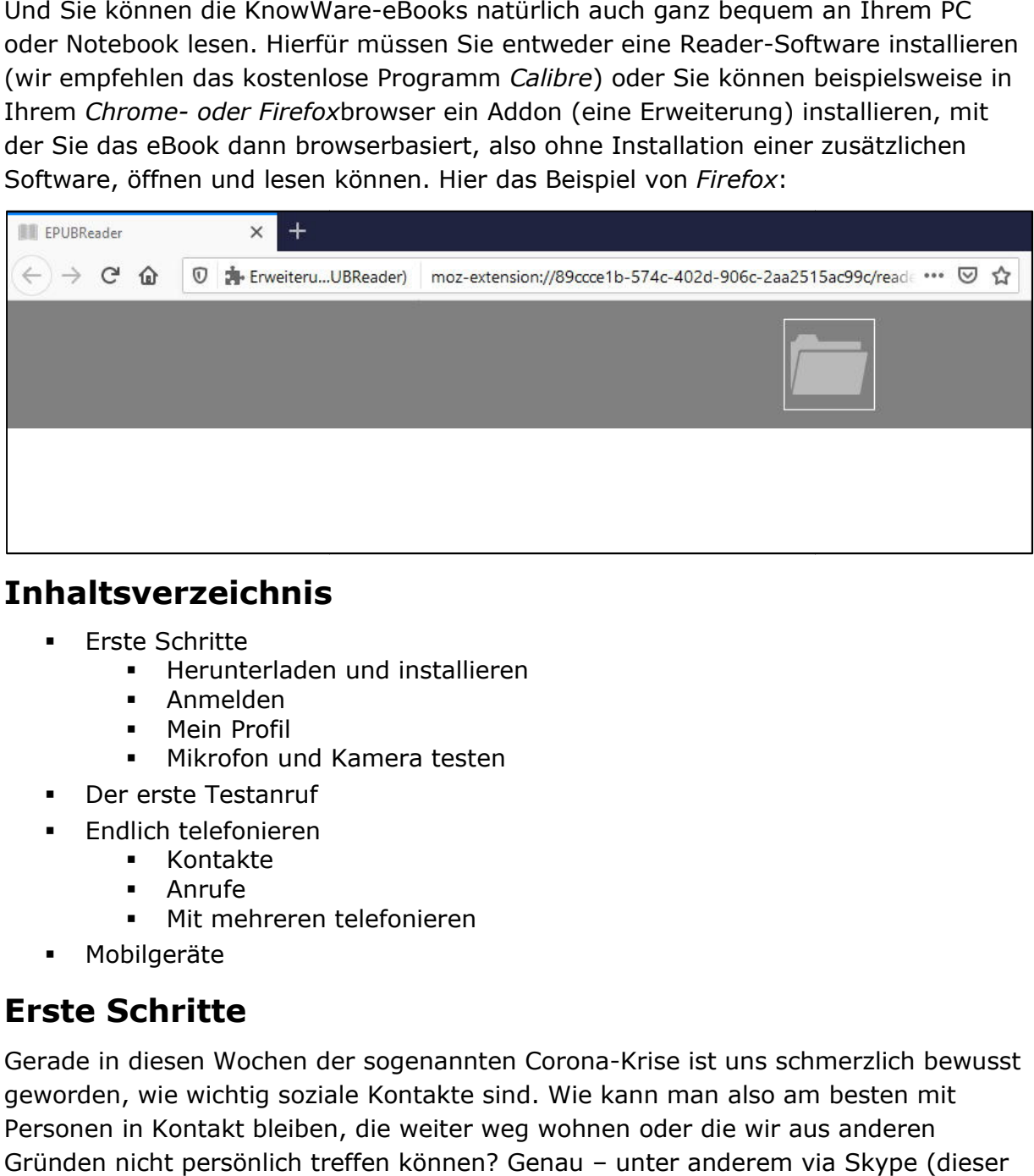

### **Inhaltsverzeichnis**

- **Erste Schritte** 
	- **Herunterladen und installieren**
	- Anmelden
	- **Mein Profil**
	- **Mikrofon und Kamera testen**
- Der erste Testanruf
- Endlich telefonieren
	- Kontakte
	- Anrufe
	- Mit mehreren telefonieren
- Mobilgeräte

# **Erste Schritte**

Gerade in diesen Wochen der sogenannten Corona Corona-Krise ist uns schmerzlich bewusst geworden, wie wichtig soziale Kontakte sind. Wie kann man man also am besten mit Personen in Kontakt bleiben, die weiter weg wohnen oder die wir aus anderen Gründen nicht persönlich treffen können? Genau - unter anderem via Skype Dienst gehört übrigens seit 2011 zu Microsoft).

Skype gibt es für viele Geräte: E Egal, ob Sie ein Smartphone oder Tablet Tablet, einen PC oder ein Notebook haben; Skype können Sie auf allen Geräten nutzen.

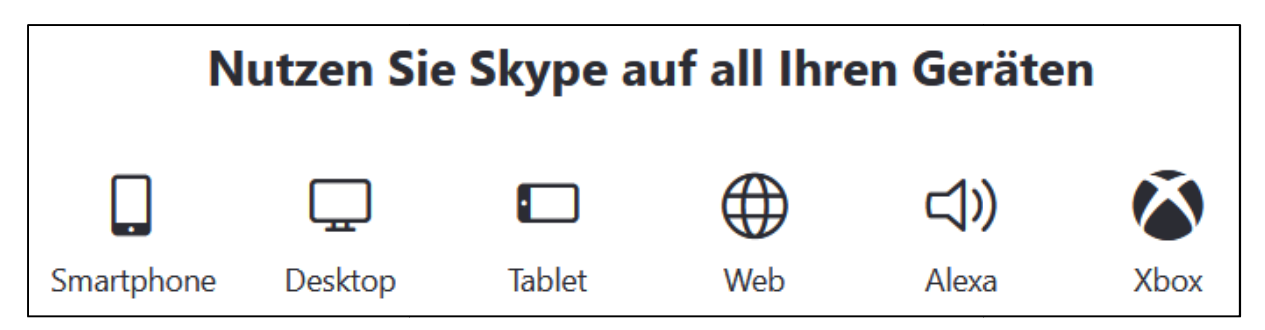

In dieser Kurzanleitung gehe ich weitestgehend auf PC und Notebook ein. Am Schluss zeige ich Ihnen aber auch, wie Sie die Software für Ihr Mobilgerät herunterladen und sogar beide Geräte miteinander verbinden können.

#### **Herunterladen und installieren**

- 1. Surfen Sie zur Seite https://www.skype.com/de/
- 2. Dort klicken Sie auf SKYPE HERUNTERLADEN .
- 3. Auf der nächsten Seite entscheiden Sie sich für SKYPE FÜR WINDOWS HERUNTERLADEN .
- 4. Klicken Sie nun auf DATEI SPEICHERN .

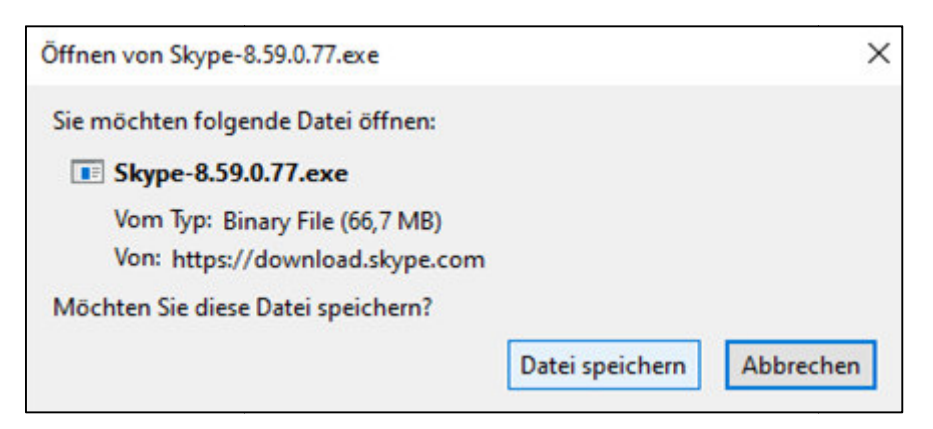

- 5. Gehen Sie an den Dateispeicherort Dateispeicherort (meistens der Download-Ordner) Ordner) und machen Sie einen Doppelklick auf die ausführbare Datei.
- 6. Bestätigen Sie, dass Änderungen an Ihrem PC vorgenommen werden dürfen.

Sie haben es geschafft! Willkommen bei Skype.

#### **Anmelden**

"Los geht's!" steht dort schon auf dem Begrüßungsbildschirm. Klicken Sie darauf! Nun haben Sie zwei Möglichkeiten: Sie können sich mit einem vorhandenen Konto anmelden oder ein Neues erstellen.

1. Klicken Sie auf Anmelden oder erstellen.